## **Creating Look-Book-like art**

Reason we do it:

Two years ago, the Jostens Look Book had this cover: I get asked all the time, "How do you do that." Here's how.

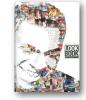

## **Method:**

- Step 1: Find the right photo and open it. It helps if it is fairly high contrast. For this tutorial, I used the picture at right. Make sure to open a copy of the photo so you still have the original if you need it. (Photo selection for both the outside (frame) and inside (collage) is very important. To make this whole process go much more easily, try making all the photos you are going to put inside your frame the same size before you begin. The easiest way to do that would be to use an action on an entire folder of photos. I have a handout that shows you how to do that and will send it if you need it.)
- Step 2: Double-click the Background Layer in the Layers Panel to make it editable.
- Step 3: Choose Image>Adjustments>Threshold. When the dialog box opens, drag the slider to the right (Figure A) until the photo turns black and white. Don't go to far or you won't have any whites left to give the photo definiton.
- Step 4: Using the Magic Wand tool (W) click in the white area of the photo. Then choose Select>Similar.
- Step 5: Once the white areas are selected, click the Layer Mask icon at the bottom of the Layer's panel (Figure B). You have now created the frame to put your collage into. When you have done this, your picture will look like this (Figure C).
- Step 6: Open the first photo you want to use inside your frame.
- Step 7: Using the Selection tool (V), drag that photo into the first photo. It will appear inside the photo. Close the second photo. Make sure the new layer that was created when you dragged in the photo is below your original layer (the frame).
- Step 8: Keep dragging each photo into (and behind) the frame and positioning them the way you want them. If you need to to enlarge, reduce or rotate them, press Command (Mac), Control (PC)T to bring up the Free Transform tool. This will allow you to do any of those things by grabbing the lower right hand corner of the selected layer.
- Step 9: Continue to drag and position the smaller photos until you have completely filled up the frame.
- Step 10: **(YTO ONLY)** If you are using YTO, save it as a TIFF with Transparency and upload it to your Yearbook Avenue website.
- Step 11: **(INDESIGN ONLY)** If you use InDesign, save it as a TIFF without transparency, place it using Picture Placer. When it has been placed if you need to remove the background, choose Object>Clipping Path>Options and when the dialog box opens, choose Detect Edges. If you have white inside your image (as we do on the sleeve and in the hands) you may need to do a clipping path in Photoshop if you are putting the final image on a background color. If that is the case, drop me a note and I will send you instructions to do that. If you are putting it on a white background, you are all done!
- Bonus: To give the image more shading (as they did with the original Look Book cover) scan some type in and use it as framing around the edge. And smaller pictures work better inside than large ones.

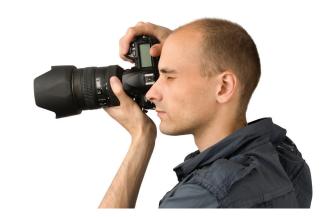

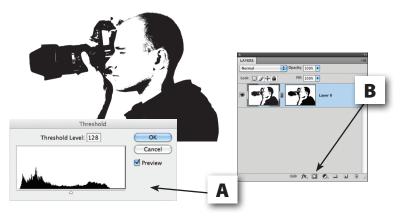

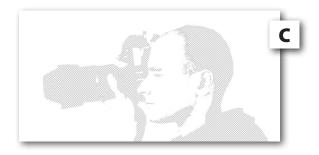

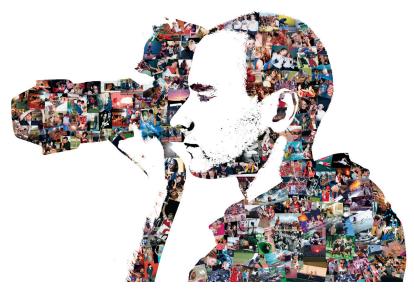